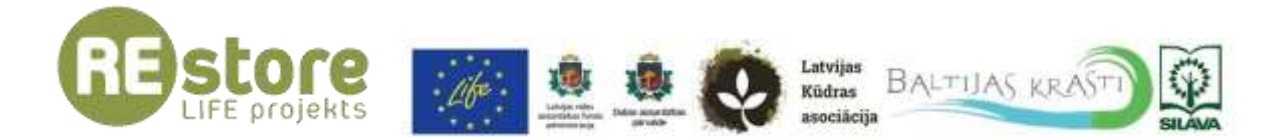

# LIFE RESTORE

# KŪDRAS IEGUVES IETEKMĒTU TERITORIJU DATUBĀZES LIETOŠANAS PAMĀCĪBA

LIFE REstore projekta aktivitātes īstenotas ar Eiropas Komisijas LIFE programmas un Latvijas vides aizsardzības fonda administrācijas finansiālu atbalstu projekta "Degradēto purvu atbildīga apsaimniekošana un ilgtspējīga izmantošana Latvijā" (LIFE REstore, LIFE14 CCM/LV/001103) ietvaros.

Lietošanas pamācība satur tikai projekta LIFE REstore īstenotāju redzējumu, Eiropas Komisijas Mazo un vidējo uzņēmumu izpildaģentūra nav atbildīga par šeit sniegtās informācijas iespējamo izmantojumu.

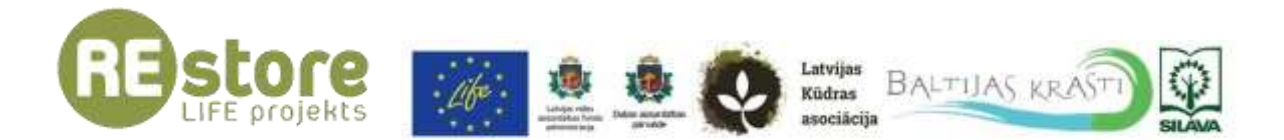

#### Lietošanas pamācība lietotnei

Lietotne veidota kā *Story Maps for ArcGIS Map Series* tipa lietotne, kurā apvienotas divas *Web AppBuilder for ArcGIS* un viena *Story Maps for ArcGIS Tour* lietotnes. Katra no komponentēm ļauj skatīt cita veida informāciju un datus.

Pirmajā sadaļā "Projekta teritorijas" paredzēts iepazīties ar visām projekta teritorijām. Sākotnējais skats ietver tikai daļu no datu slāņiem, lai manipulētu ar kartes skatā redzamajiem datu slāņiem skatiet nodaļu 2.1. [Slāņi](#page-3-0) . Pievienots arī meklēšanas rīks (vairāk nodaļā 2.4. [Meklēt](#page-6-0) ), kā arī datu filtrēšanas rīks, lai novērtētu projekta teritorijas pēc konkrētiem parametriem (vairāk nodaļā [2.6. Filtrs](#page-7-0) ). Pievienots arī rīks, kas attiecīgam kartes skatam aprēķina skaitlisko kopsummu vairākiem atlasītiem projekta teritorijas raksturojošiem parametriem (vairāk nodaļā [2.3. Kopsumma](#page-5-0) **++**). Ja ir vēlme skatīt datus tabulas veidā, iespējams atvērt atribūtu tabulu, kurā iespējams skatīt vairākus datu slāņus un veikt pielāgotu datu filtrēšanu (skatīt nodaļu

2.8. [Atribūtu](#page-7-1) tabula). Ar visiem sadaļā iekļautajiem rīkiem iepazīstieties nodaļā [Projekta](#page-3-1)  [teritorijas.](#page-3-1)

Otrajā sadaļā "Apsekotās teritorijas" skatāma līdzīga veida informācija, taču datu slāņi atšķiras – lielāks uzsvars uz veģetācijas anketu un veikto ģeoloģiskās izpētes urbumu vietām, kā arī objektiem, kuros veikti SEG mērījumi. Veģetācijas anketu dati apstrādē iegūti izmantojot *Survey123 for ArcGIS* anketēšanas iespējas. Arī šī sadaļa satur dažādus rīkus, piemēram, meklētāju, filtru, kas bāzēts uz veģetācijas anketu datiem, un citus, taču tie atšķiras no pirmās sadaļas rīkiem un ar to aprakstiem var iepazīties nodaļā [Apsekotās](#page-8-0)  [teritorijas.](#page-8-0)

Trešajā sadaļā "Kūdras raksturojums" iespējams iepazīties ar detālāku informāciju par vairākām projekta teritorijām, kur ietverti tādi kūdru raksturojošie rādītāji kā kūdras slāņa biezums, pH, gruntsūdens līmenis un citi. Informācija papildināta ar reprezentatīviem foto, kuri uzņemti, veicot apsekošanu. Vairāk par šo sadaļu nodaļā [Kūdras raksturojums](#page-10-0).

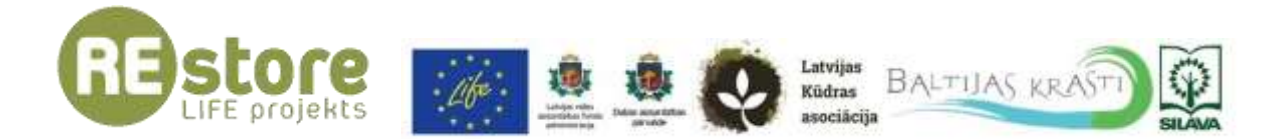

# Saturs

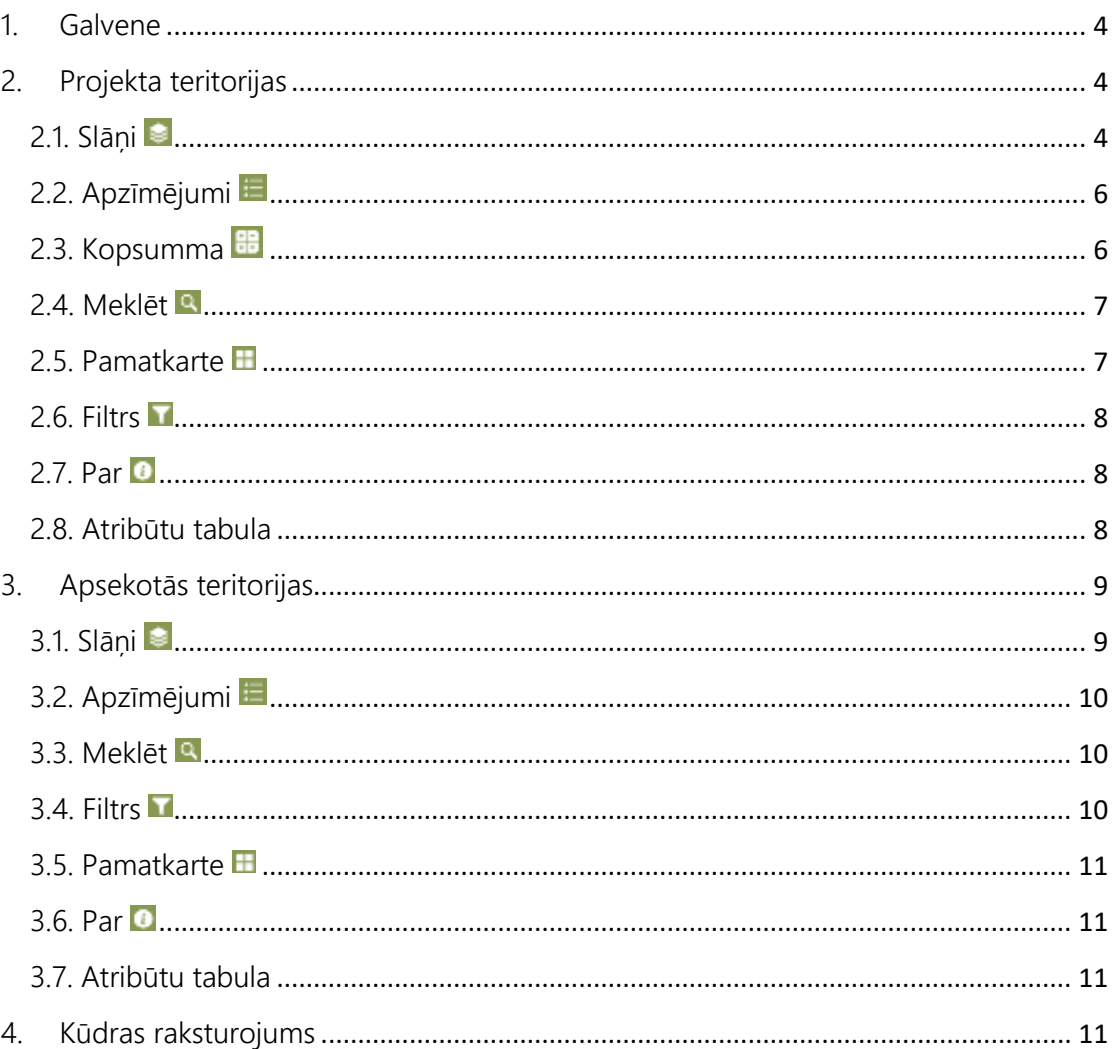

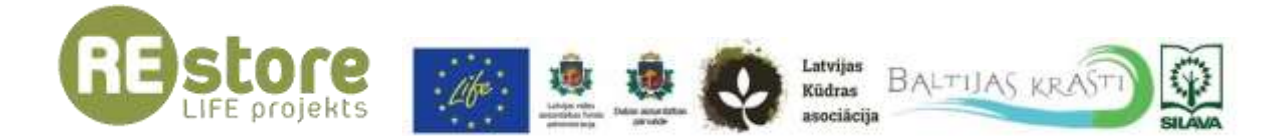

## <span id="page-3-2"></span>1. Galvene

Augšējā sadaļā redzama aktīvā saite "REstore mājaslapa" uz projekta tīmekļa vietni [\(https://restore.daba.gov.lv/public/\)](https://restore.daba.gov.lv/public/), kā arī logo, kuram aktivizēta tieši tāda pati aktīvā saite.

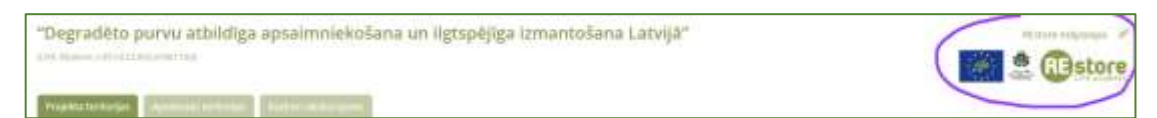

Blakus redzams kopīgošanas simbols  $($ <sup>a</sup> $)$ , kas dod iespēju iegūt lietotnes saiti.

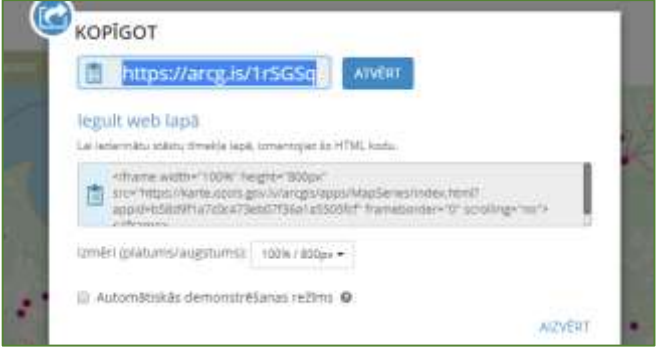

# <span id="page-3-1"></span>2. Projekta teritorijas

#### <span id="page-3-0"></span>2.1. Slāņi **3**

Sākotnēji atvērts rīks "Slāņi" (*Layer List*). Šis rīks ļauj redzēt, kādi datu slāņi ir *web* kartē, kuri no tiem ir pieslēgti (automātiski: Projekta teritorijas (punkti), Projekta teritorijas, Kūdras ieguves ietekmētās platības, Kūdrājs (Kūdras fonds)).

Lietotājs var iestatīt redzamos datu slāņus ieklikšķinot to redzamību.

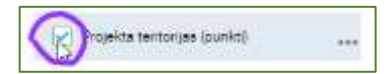

Lietotājs var izvēlēties veikt darbības ar datu slāņiem. Šīs iespējas atrodamas zem simbola .

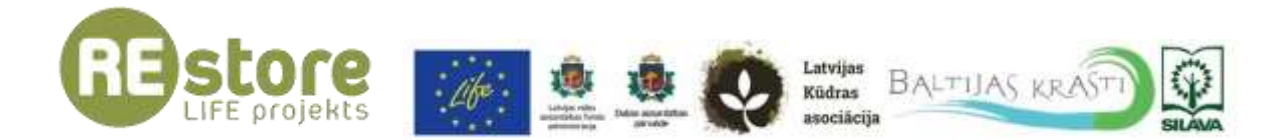

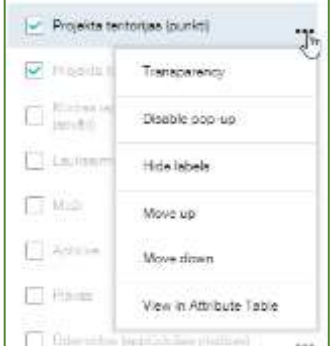

Var tikt pielāgots slāņa izskats, lietojot caurspīdīgumu:

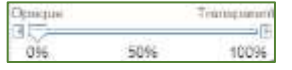

Var tikt ieslēgts vai izslēgts uznirstošais logs: *Disable / Enable pop-up.*

Ja datu slānim ir pievienots kartes teksts, to iespējams paslēpt (*Hide labels*).

Datu slāni kartē iespējams pārvietot augstāk vai zemāk, tādējādi konfigurējot kartē redzamo datu slāņu savstarpējo savietojumu. Augstāk esošie datu slāņi parādās *web* kartē virs zemāk esošiem datu slāņiem (*Move up / down*).

Lietotājs var atvērt datu slāni skatīšanai atribūtu tabulā, *web* kartes apakšējā daļā (*View in Attribute Table*).

Slāņiem Projekta teritorijas (punkti) un Projekta teritorijas pievienots pielikums uz PDF formāta dokumentu "KŪDRAS IEGUVES TERITORIJU APSEKOŠANA UN ĢEOLOĢISKĀS INFORMĀCIJAS IEGŪŠANA PROJEKTA LIFE RESTORE IETVAROS".

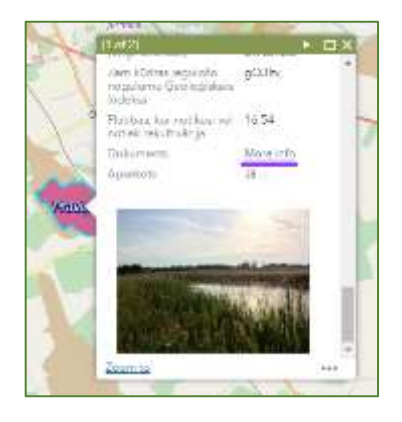

*Piezīme:* Datu slāņiem ir uzstādīts redzamības diapazons – ja slāņu sarakstā datu slāņa nosaukums ir gaiši pelēks, attiecīgajā kartes mērogā datu slānis nav redzams. Tuviniet vai attāliniet kartes skatu, izmantojot pogas kreisajā augšējā stūrī vai izmantojot peli.

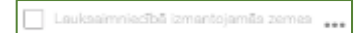

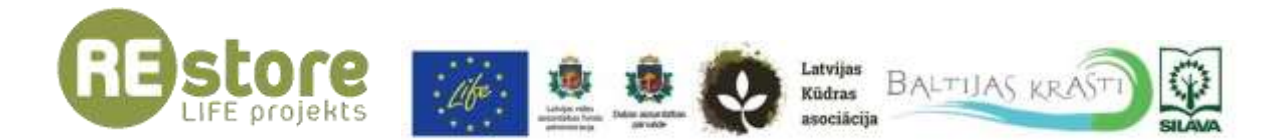

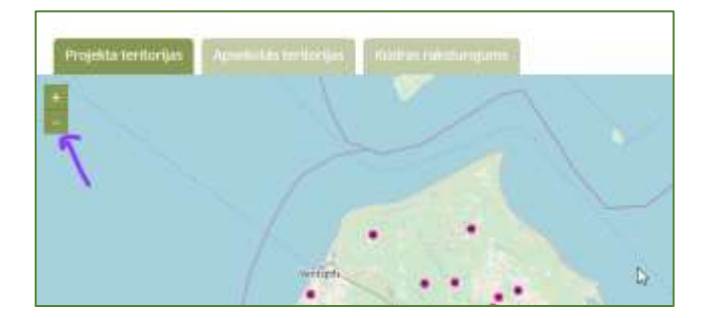

#### <span id="page-5-1"></span>2.2. Apzīmējumi

"Apzīmējumu" (*Legend*) sadaļā skatāmi kartes apzīmējumi, situācija sadaļā mainās atkarībā no kartē esošajiem un redzamajiem datu slāņiem.

#### <span id="page-5-0"></span>2.3. Kopsumma

"Kopsummas" (*Summary*) rīks aprēķina vairākus parametrus aktīvajam kartes skatam. Klikšķinot uz rīka pogas, atveras panelis lietotnes apakšējā daļā, kurā redzamie rādītāji mainās, ja pārvietosiet vai tuvināsiet karti. Komats atdala tūkstošus no simtiem, attiecīgā platība norādīta hektāros.

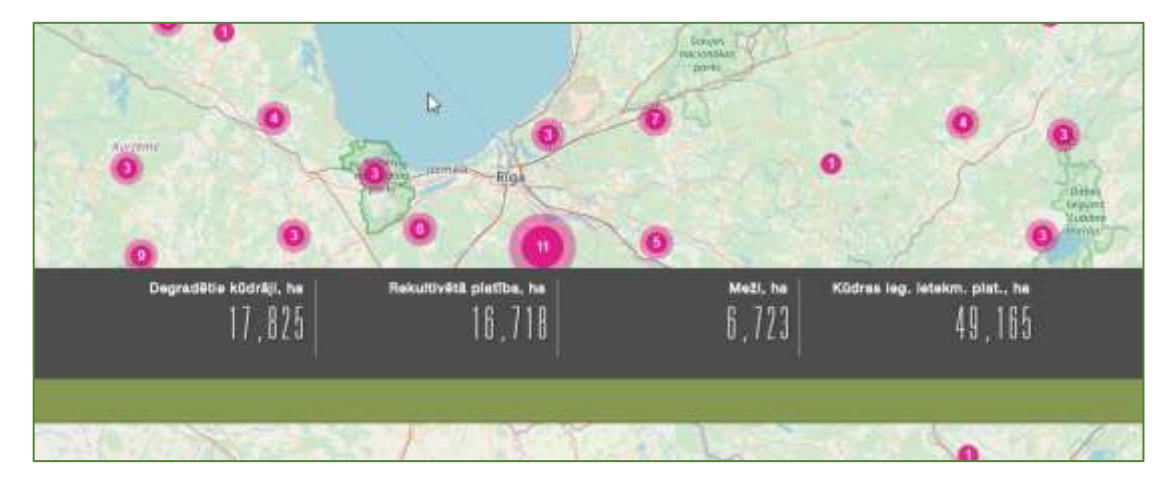

Kartē izveidojas projekta teritoriju klasteri, uz kuriem iespējams uzklikšķināt un iegūt informāciju par attiecīgajā klasterī apkopotajiem punktiem. Ja maina kartes mērogu, arī klasteru izmērs un aptverto punktu skaits pielāgojas.

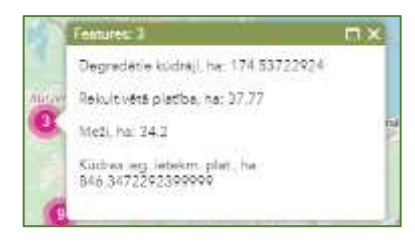

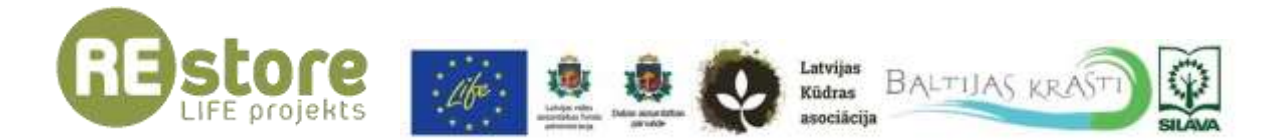

#### <span id="page-6-0"></span>2.4. Meklēt

"Meklētājs" (*Search*) parādās kartes skata labajā apakšējā stūrī. Lietotājam iespējams veikt datu meklēšanu pēc vairākiem parametriem. Šos parametrus iespējams apskatīt, ja uzklikšķina uz bultiņas simbola meklētāja kreisajā pusē:

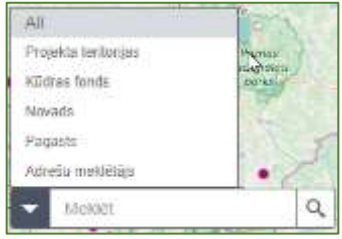

Projekta teritorijas ļauj meklēt pēc teritorijas numura LVĢMC reģistrā vai pēc teritorijā esošā kūdrāja nosaukuma un kā rezultātu parāda kūdrāja nosaukumu un telpisko vienību kartes skatā.

Kūdras fonds ļauj meklēt pēc kūdrāja nosaukuma vai Kūdras fonda numura, kā rezultātu parādot nosaukumu.

Novads ļauj meklēt administratīvo teritoriju – novadu, pēc tā nosaukuma.

Pagasts ļauj meklēt administratīvo teritoriju – pagastu, pēc tā nosaukuma.

Adrešu meklētājs ir *ArcGIS Online* standarta adrešu meklētājs, tas ļauj atrast konkrētu adresi.

Visiem meklēšanas parametriem iespējams skatīt līdz trijiem ieteikumiem.

Iespējams vienlaicīgi meklēt pēc visiem parametriem, tādējādi tiks parādīti meklēšanas ieteikumi attiecīgajiem parametriem, ja tādi būs. Ja tiek piedāvāti vairāki meklēšanas rezultāti, lietotājs var izvēlēties vēlamo un kartes skatā tiek pietuvināta attiecīgā teritorija. Lai izvēlētos kādu no rezultātiem, lietotājam jāuzklikšķina uz tā piedāvāto rezultātu sarakstā.

<span id="page-6-1"></span>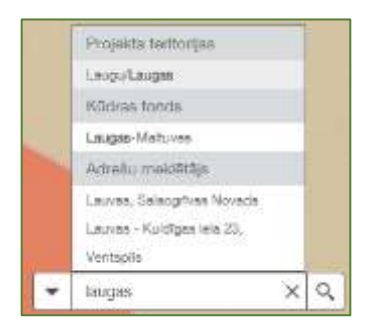

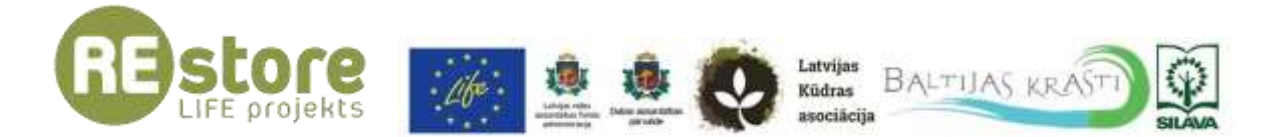

Rīks "Pamatkarte" (*Basemap Gallery*) piedāvā lietotājam nomainīt kartē lietoto pamatkarti. Pieejami 10 dažādi karšu veidi. Sākotnēji lietotnē lietota pamatkarte *OpenStreetMap*.

## <span id="page-7-0"></span>2.6. Filtrs **T**

Rīks "Filtrs" (*Filter*) darbojas uz datu slāni Projekta teritorijas (punkti). Lietotājam piedāvāti divi dažādi filtri, kas pielāgo kartē redzamā datu slāņa saturu pēc konkrēta parametra.

Ja tiek izvēlēts filtrs "Projekta teritorija ir dabas aizsardzības teritorijā", tad tiek parādītas tās projekta teritorijas, kurām atribūtos atzīmēts, ka attālums līdz ĪADT ir "0" km.

Ja tiek izvēlēts filtrs "Projekta izmēģinājuma teritorijas (Kaigu teritorijā divi scenāriji)", tad tiek parādītās tās projekta teritorijas, kurās īstenoti izmēģinājuma scenāriji – Kaigu, Gaujaslīču/Kaudzīšu, Ķemera/Smārdes/Tīreļu, Laugas, kur Kaigu teritorijā īstenoti divi scenāriji.

## <span id="page-7-2"></span>2.7. Par

Rīks "Par" (*About*) satur papildu informāciju (analoģisku informācijai, kas parādās sākotnēji atverot lietotni), kas palīdz orientēties lietotnē, tās rīku piedāvājumā, kā arī ietver informāciju par projektu.

#### <span id="page-7-3"></span><span id="page-7-1"></span>2.8. Atribūtu tabula

Atribūtu tabula atrodama zem pogas kartes skata apakšā. Vairāki datu slāņi skatāmi vienkopus, starp tiem ērti pārslēgties, klikšķinot uz attiecīgā datu slāņa nosaukuma. Lietotājam redzami četri datu slāņi: Projekta teritorijas (punkti), Projekta teritorijas, SEG Objekti, Kūdrājs (Kūdras fonds).

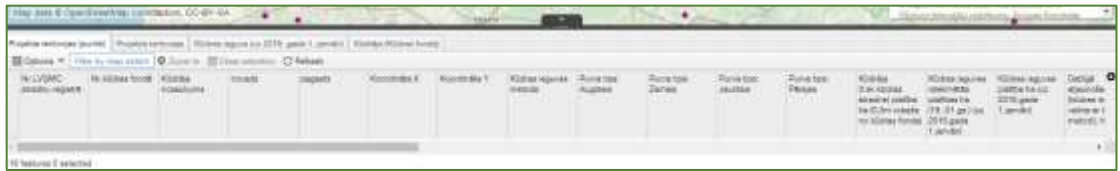

Atribūtu tabulā iespējams filtrēt datu slāņa elementus pēc kartes skata (*Filter by map extent*), konkrētiem datu slāņa ierakstiem izvēlēties pietuvināšanu (*Zoom to*), kā arī lietotāja ērtībai iespējams parādīt / paslēpt atribūtu laukus vai lietot pielāgotu filtru ar lietotāja veidotu izteiksmi.

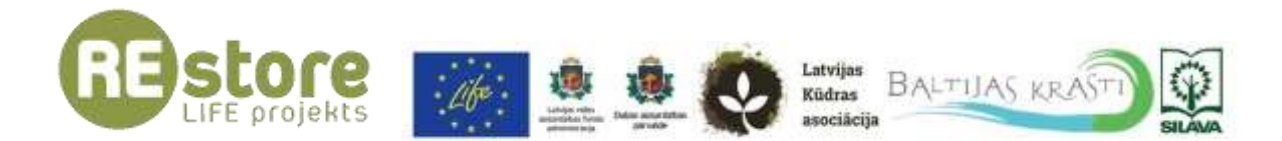

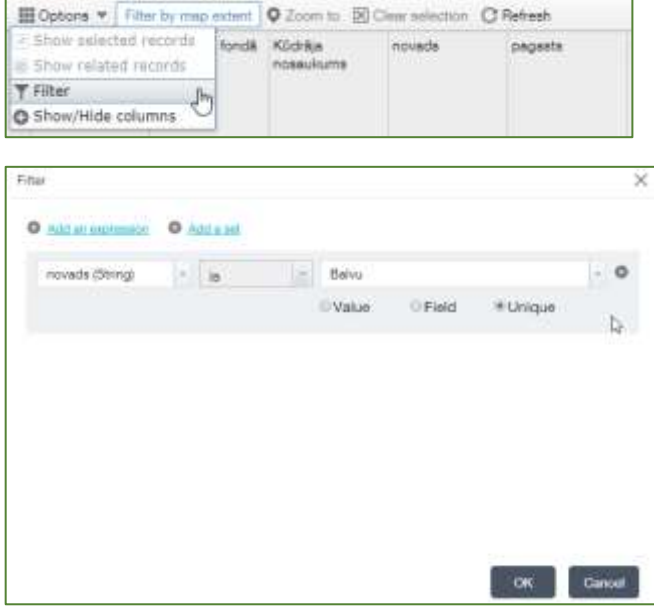

# <span id="page-8-0"></span>3. Apsekotās teritorijas

## <span id="page-8-1"></span>3.1. Slāni **D**

Rīks "Slāņi" (*Layer List*) skatāms kā automātiski pirmais atvērtais rīks, tas aprakstīts sadaļā 2.1. [Slāņi](#page-3-0) . Apsekoto teritoriju kartē sākotnēji skatāmi datu slāņi: Urbumi, Veģetācijas anketas, SEG Objekti, Projekta teritorijas (punkti), Projekta teritorijas, Kūdras ieguves ietekmētās platības un Kūdrājs (Kūdras fonds).

Slāņiem Projekta teritorijas (punkti) un Projekta teritorijas pievienots pielikums uz PDF formāta dokumentu "KŪDRAS IEGUVES TERITORIJU APSEKOŠANA UN ĢEOLOĢISKĀS INFORMĀCIJAS IEGŪŠANA PROJEKTA LIFE RESTORE IETVAROS".

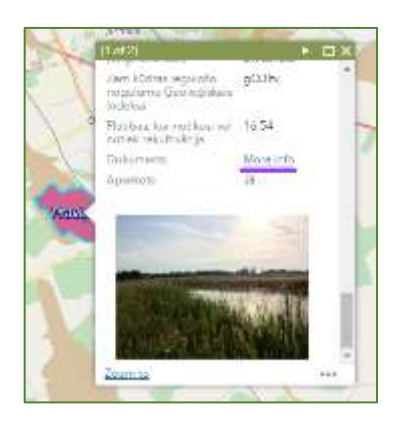

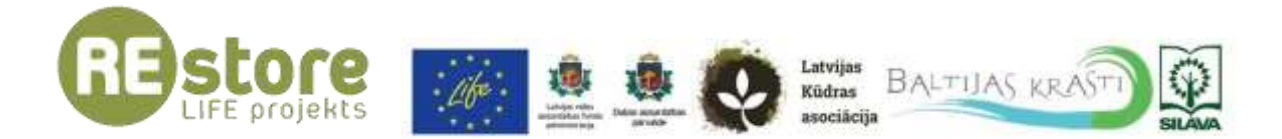

#### <span id="page-9-0"></span>3.2. Apzīmējumi **三**

"Apzīmējumu" (*Legend*) sadaļā skatāmi kartes apzīmējumi, situācija sadaļā mainās atkarībā no kartē esošajiem un redzamajiem datu slāņiem.

#### <span id="page-9-1"></span>3.3. Meklēt

"Meklētājs" (*Search*) parādās kartes skata labajā apakšējā stūrī. Lietotājam iespējams veikt datu meklēšanu pēc vairākiem parametriem. Šos parametrus iespējams apskatīt, ja uzklikšķina uz bultinas simbola meklētāja kreisajā pusē:

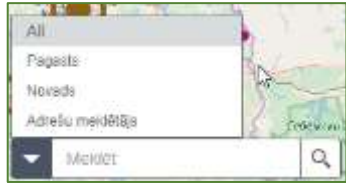

Pagasts ļauj meklēt administratīvo teritoriju – pagastu, pēc tā nosaukuma.

Novads ļauj meklēt administratīvo teritoriju – novadu, pēc tā nosaukuma.

Adrešu meklētājs ir *ArcGIS Online* standarta adrešu meklētājs, tas ļauj atrast konkrētu adresi.

Iespējams vienlaicīgi meklēt pēc visiem parametriem, tādējādi tiks parādīti meklēšanas ieteikumi attiecīgajiem parametriem, ja tādi būs. Ja tiek piedāvāti vairāki meklēšanas rezultāti, lietotājs var izvēlēties vēlamo un kartes skatā tiek pietuvināta attiecīgā teritorija. Lai izvēlētos kādu no rezultātiem, lietotājam jāuzklikšķina uz tā piedāvāto rezultātu sarakstā.

#### <span id="page-9-2"></span>3.4. Filtrs **1**

Rīks "Filtrs" (*Filter*) darbojas uz datu slāni Veģetācijas anketas. Lietotājam piedāvāti četri dažādi filtri, kas pielāgo kartē redzamā datu slāņa saturu pēc konkrēta parametra.

Ja tiek izvēlēts filtrs "Notiek kūdras ieguve", tad tiek parādītas tās veģetācijas anketu ievākšanas vietas, kurām atribūtos atzīmēts, ka notiek kūdras ieguve.

Ja tiek izvēlēts filtrs "Sākotnējais kūdrāja tips", tad tiek parādītās tādas veģetācijas anketu ievākšanas vietas, kurām lietotājs ir norādījis sākotnējo kūdrāja tipu. Lietotājs izvēlas no variantiem: augstais, pārejas vai zāļu tips.

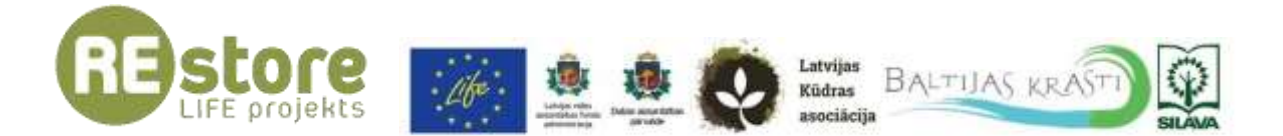

Ja tiek izvēlēts filtrs "Dzērveņu plantācijas", tad tiek parādītas tās veģetācijas anketu ievākšanas vietas, kurām atribūtos atzīmēts, ka tajās ir dzērveņu plantācija.

Ja tiek izvēlēts filtrs "Bebru darbība", tad tiek parādītas tās veģetācijas anketu ievākšanas vietas, kurām atribūtos atzīmēts, ka tajās novērota bebru darbība.

#### <span id="page-10-1"></span>3.5. Pamatkarte

Rīks "Pamatkarte" (*Basemap Gallery*) piedāvā lietotājam nomainīt kartē lietoto pamatkarti. Pieejami 10 dažādi karšu veidi. Sākotnēji lietotnē lietota pamatkarte *OpenStreetMap.*

### <span id="page-10-2"></span>3.6. Par

Rīks "Par" (*About*) satur papildu informāciju (analoģisku informācijai, kas parādās sākotnēji atverot lietotni), kas palīdz orientēties lietotnē, tās rīku piedāvājumā, kā arī ietver informāciju par projektu.

#### <span id="page-10-3"></span>3.7. Atribūtu tabula

Atribūtu tabula atrodama zem pogas kartes skata apakšā. Vairāki datu slāņi skatāmi vienkopus, starp tiem ērti pārslēgties, klikšķinot uz attiecīgā datu slāņa nosaukuma. Lietotājam redzami 11 datu slāņi: Urbumi, Veģetācijas anketas, Projekta teritorijas (punkti), Projekta teritorijas, Kūdrājs (Kūdras fonds), kā arī informācija Veģetācijas anketu saistītajās tabulās – Retas aizsargājamas sugas, Piezīmes, Konstatētās sugas, Konstatētie ķērpji, Invazīvās sugas.

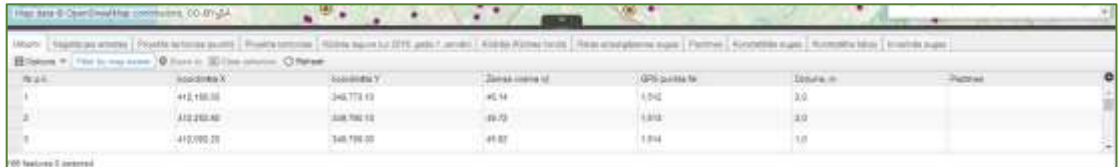

Vairāk par atribūtu tabulā iekļautajiem papildu rīkiem skatiet 1.8. sadaļu.

# <span id="page-10-0"></span>4. Kūdras raksturojums

Sadaļa satur informāciju par degradētajiem kūdrājiem. Informācija pamatā satur tādus raksturojošos parametrus par šīm teritorijām kā kūdras slāņa biezums, virsējā kūdras slāņa

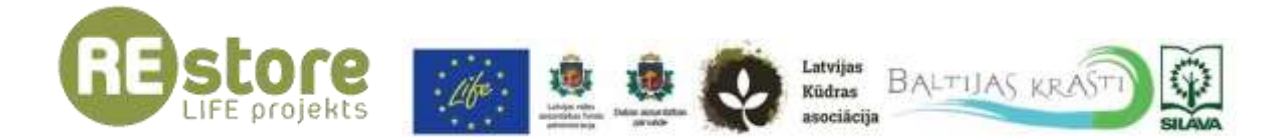

tips, tā sadalīšanās pakāpe un pH līmenis. Iekļauts arī gruntsūdens līmeņa, ģeoloģiskā indeksa un nogulumu zem kūdras parametrs.

Papildus iekļauts arī ilustratīvs teritoriju raksturojošs foto, kas iegūts, kad apsekota teritorija, veicot ģeoloģiskās izpētes urbumus. Foto iespējams palielināt, uzklikšķinot uz pogas foto augšējā labajā stūrī.

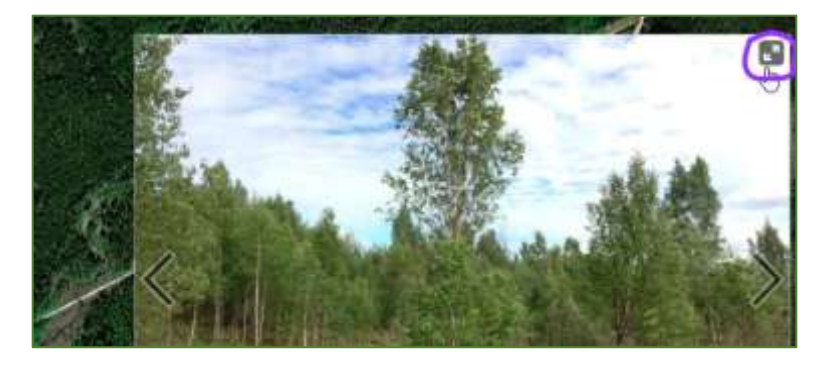

Kartes skatā automātiski pārslēdzas (ik pēc 10 sekundēm, taču šis laiks ir palielināms līdz 60 sekundēm) degradēto kūdrāju apsekotās vietas, ļaujot lietotājam iepazīties ar attiecīgo informāciju, kā arī lietotājs var interaktīvi izvēlēties aplūkošanai teritoriju kartē, uzklikšķinot uz tās, vai ritinot lietotnes apakšējā daļā esošo "karuseli" un izvēloties teritoriju no tā, uzklikšķinot uz tās.